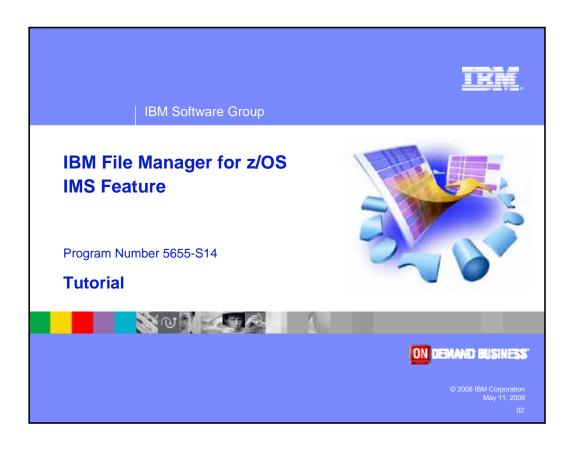

Welcome to the tutorial for the IMS feature of IBM's File Manager for z/OS, one of the IBM zSeries problem determination tools.

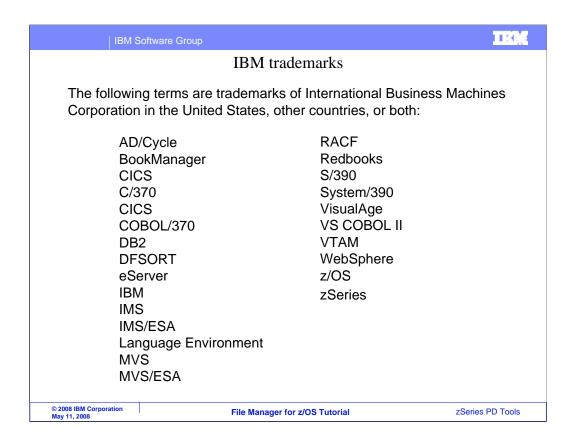

Welcome to the tutorial for the IMS feature of IBM's File Manager for z/OS, one of the IBM zSeries problem determination tools.

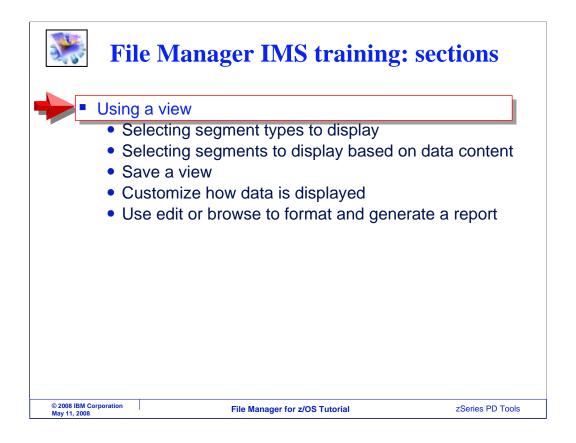

In this section, you will learn how to work with a File manager IMS view.

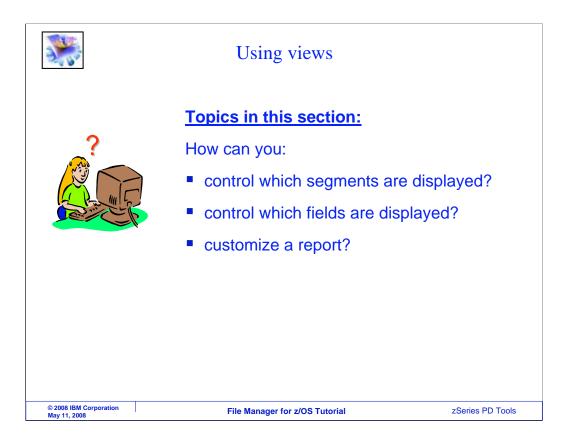

You will see how to use a view to select which segments to display, and how to select which fields to display.

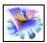

## Review: templates and views

- A template maps copybook layouts to segments
  - You must save a template if you want to see layouts
  - There is only one template needed per DBD
- A template is required before you can create a view
- A view lets you:
  - Select segment types
  - Select segments based on data values
  - Select fields to be displayed
- You do not have to save a view
  - A view can be "temporary"
- You can save as many views as you want
  - Each view can have different selection and formatting

© 2008 IBM Corporation File Manager for z/OS Tutorial zSeries PD Tools

In earlier sections, you were introduced to File Manager IMS templates and views. Here is a brief review. Templates are created to map copybook layouts to segments in a database. You must have a template if you want to see your segments broken out into fields. For any DBD, you only need one template. A template is required before you can create and use a view.

You can use a view to select segment types to be displayed, select segments based on data values, and select fields in the segments to be displayed. Be aware that you do not have to save a view before you use it. A view can be created on the fly and be temporary. However, you can save a view if you want to be able to use it again. You can save as many views as you want, and each one can have different selection and formatting.

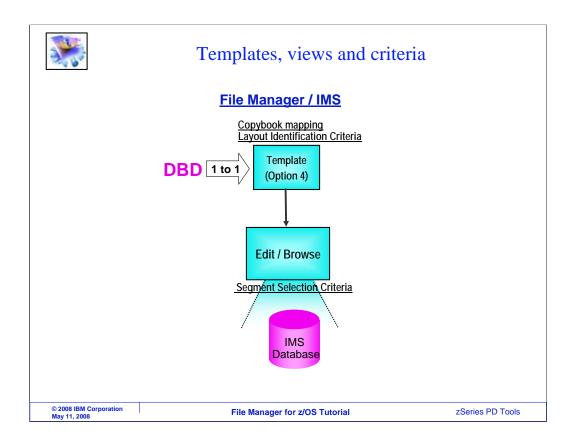

As you just saw, you create and save a template to map copybooks to segments in your data base. After you have a template, you can create and use a view to select segments and format data.

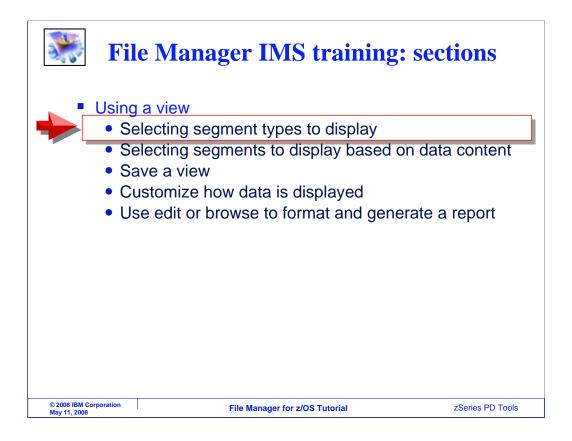

Next, you will see how to use a view to select segment types to be displayed.

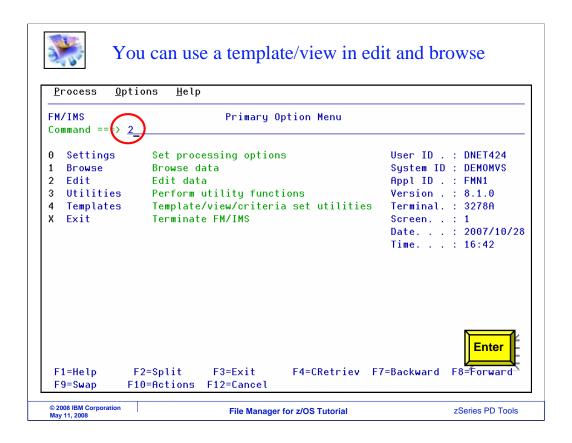

In this example, the editor will be used. From the File Manager IMS menu, option 2 is selected. Enter.

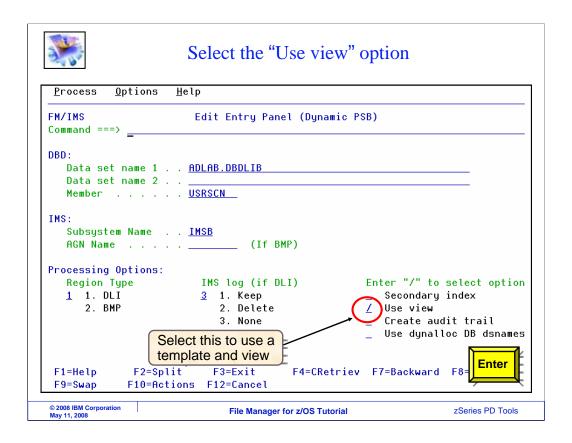

To use a template and a view, select the "use view" option with a slash. Enter to continue.

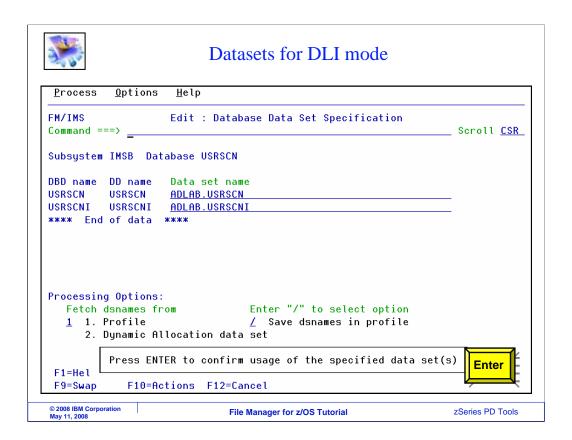

When you are accessing a database in DLI mode, the database data set specification panel is displayed. Provide file names and press Enter.

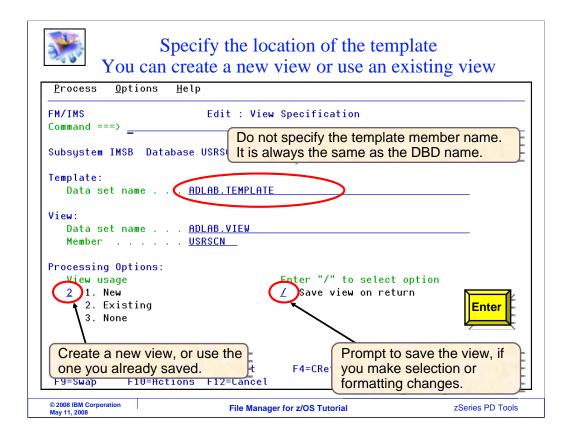

Since the "use view" option was selected, this panel is displayed where you can specify the name of a template and view. It is required that you have already created and saved a template. Specify the name of the library where you saved the template. The template member name must be the same as the DBD name.

If you do not already have a view that you want to reuse, then specify 1 in the View usage option, so that a new view will be created. However, if you have already created and saved a view, you can reuse it as shown here. Type 2 into the "view usage" option, and specify the file name where you saved the view in the View data set name and member fields.

If you want to automatically save changes to selection criteria or formatting in your view, also select the "save view on return" field as shown. Press Enter to continue.

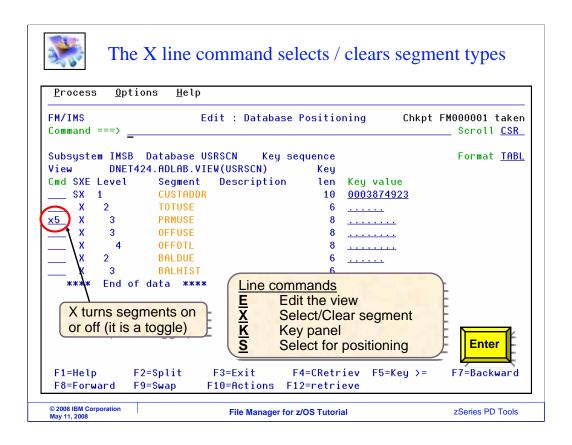

The database positioning panel is displayed. An X line command can be used to toggle segments on or off. Notice that by default, there is an X next to every segment type, meaning that all segment types will be displayed. In this example, an X5 command is typed on one of the lines. That will toggle the selected segment and the next four. Enter is pressed.

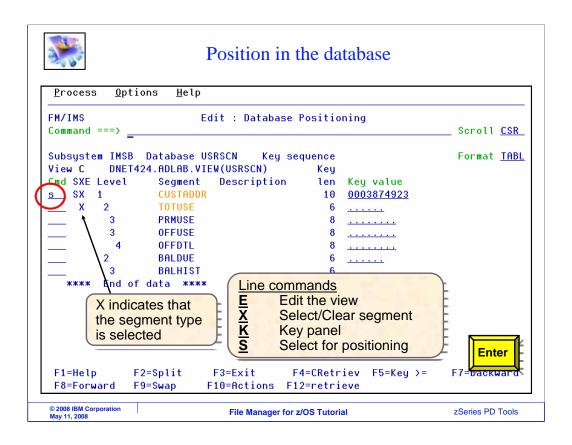

Now notice that the X's no longer display next to those segments. They will not be shown in the editor. Only the first two segment types are selected. An S line command is used to position and display the editor. Enter.

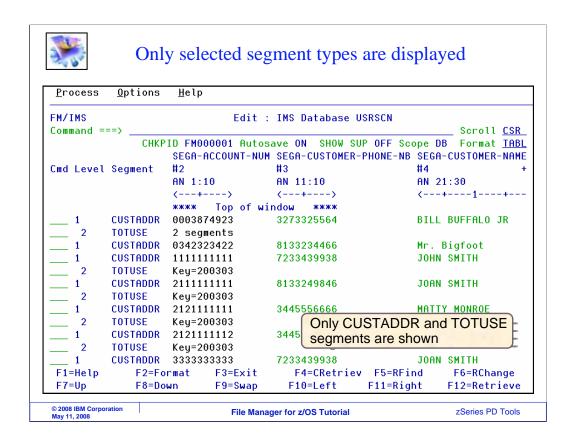

Here is the editor. Notice that now only CUSTADDR and TOTUSE segments are being displayed.

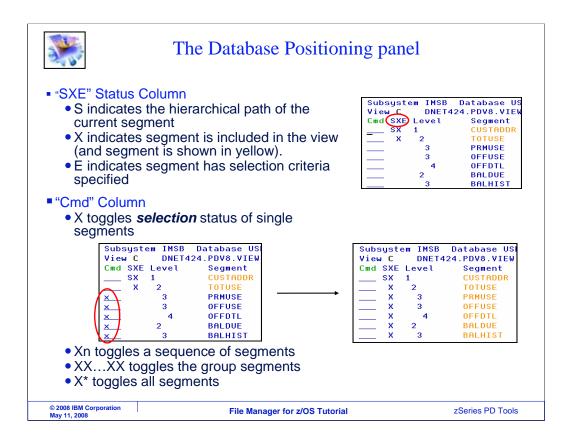

Here is a little more information about the database positioning panel. There is a column labeled SXE. S indicates the hierarchical path of the current segment. X indicates that the segment is selected to be displayed. If you enter an X line command, it toggles the segment display selection on or off. E indicates that the segment has selection criteria specified.

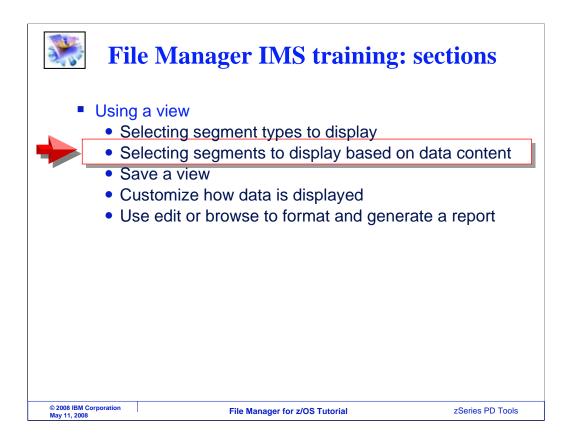

Next, you will see how to select segments for display based on data values in the segments.

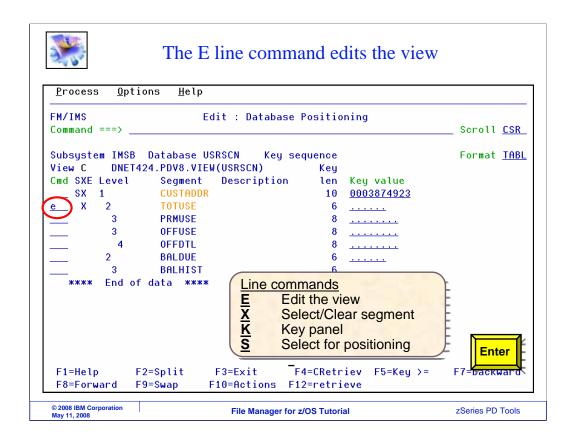

Starting from the database positioning panel, in this example only the CUSTADDR and TOTUSE segment types are selected for display. The E line command is typed next to the TOTUSE segment to edit the view. Enter.

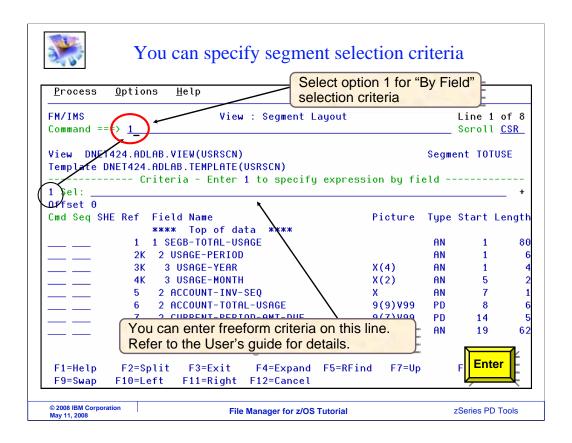

That displayed the view panel, with the segment layout for the TOTUSE segment. From here, you can specify selection criteria. There are two ways to specify criteria. First, you can enter criteria in freeform format on the line labeled "Sel" (for selection). But an easier way is to enter 1 on the command line, and press Enter.

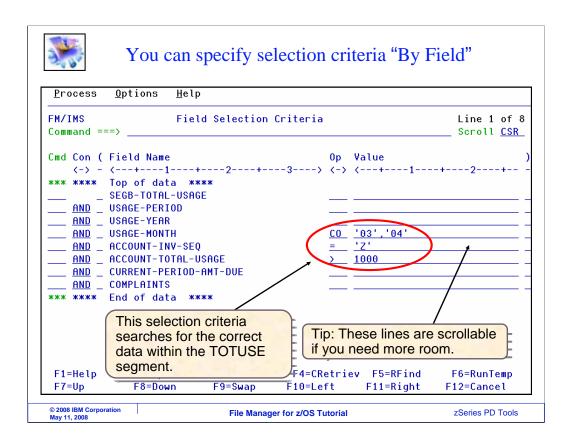

That displayed the Field Selection Criteria panel. On this panel, the fields in the segment are displayed, and you can specify criteria for each field. Selection criteria was entered here to select TOTUSE segments where the USAGE-MONTH field contains either three or four, and the ACCOUNT-INV-SEQ field is equal to Z, and the ACCOUNT-TOTAL-USAGE field is greater than 1000.

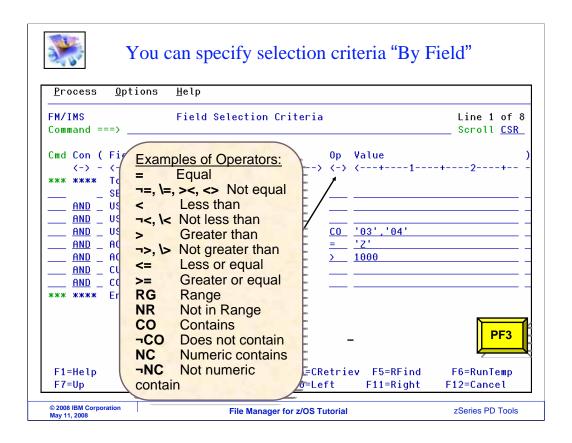

Remember that you can get help about panels and fields with a PF1 key. Such as to see a list of comparison operators you can use on this panel. Press PF3 to continue.

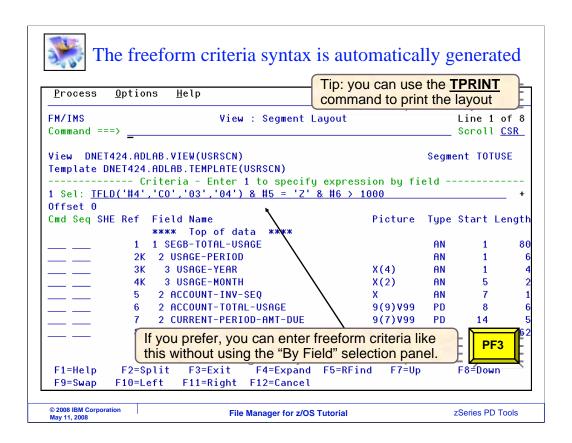

That returned to the view segment layout panel. Notice that the freeform criteria was filled in automatically. Press PF3 to continue.

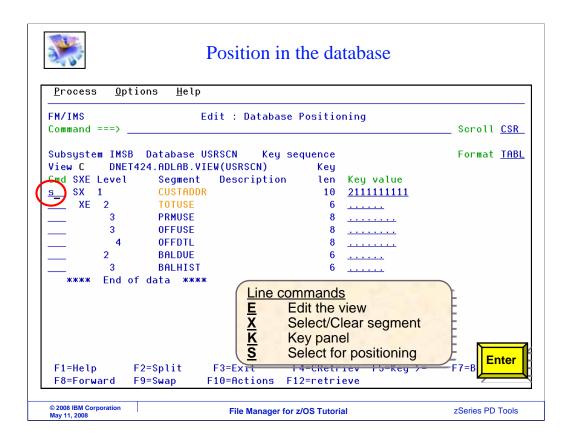

Now selection criteria was specified for the TOTUSE segment. Notice that an E is shown in the SXE column for the TOTUSE segment. The E indicates that selection criteria has been edited. A segment is selected for positioning, and Enter is pressed.

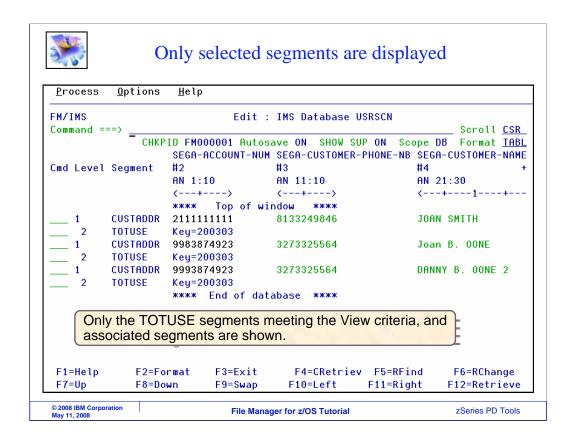

The editor is displayed. Notice that only the selected segment types, CUSTADDR and TOTUSE are shown. Also notice that only the TOTUSE segments that match the selection criteria are shown.

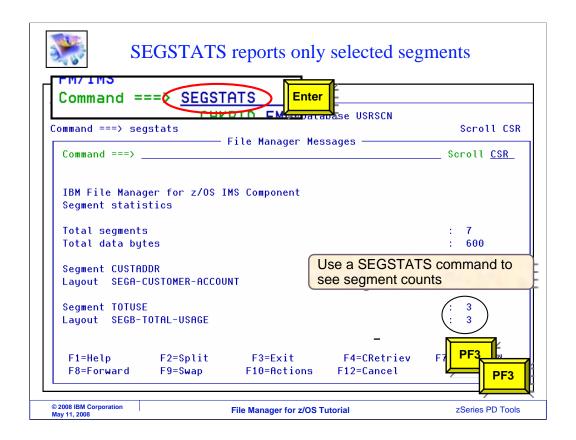

You can use the SEGSTATS command to get a count of how many segments meet your selection criteria. In this example, only three of the TOTUSE segments met the selection criteria. PF3 is pressed a couple of times to return to the database positioning panel.

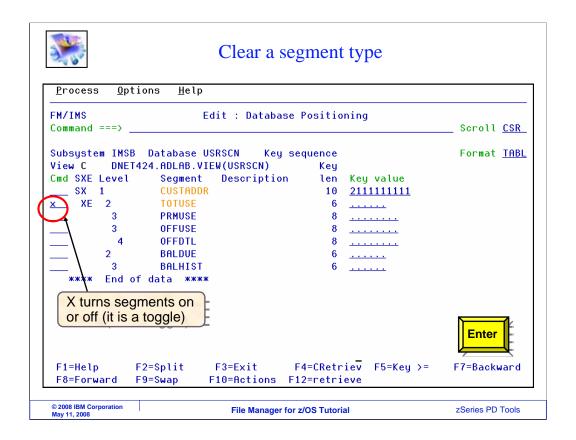

An X line command is used to turn off the display of TOTUSE segments. Enter.

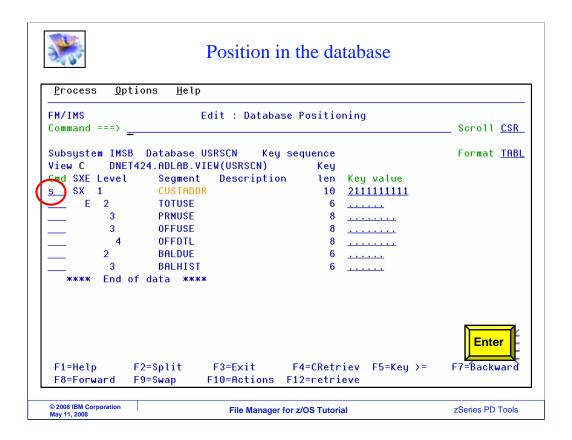

And an S command is used to position and display the editor. Enter.

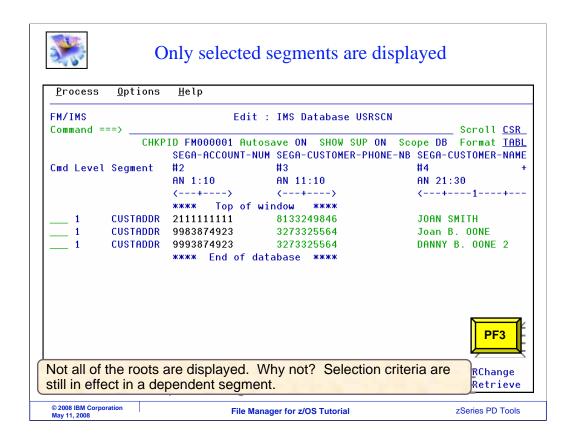

Now only the root segments are displayed. In this example, no selection criteria was entered in the root segment, but not all root segments are being displayed. Why not? Remember that there are still selection criteria specified in the TOTUSE segment. So only root segments above the selected TOTUSE segments are selected.

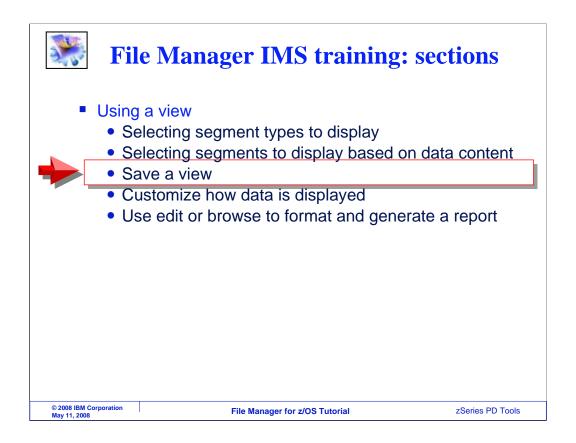

Next you will see how you can save your view in a file, so you can use it again.

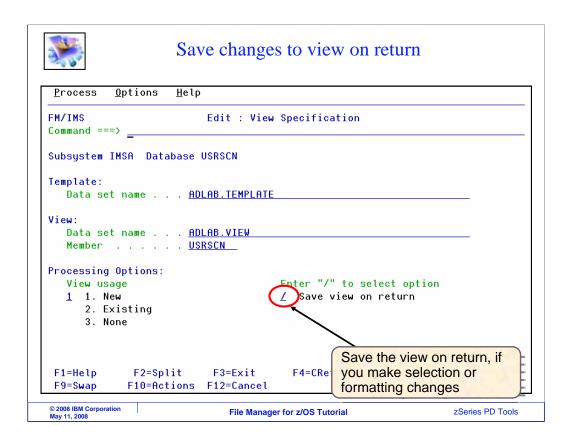

There are a couple of ways to save the changes you make to a view. First, when you select the "use view" option on the Editor or Browser view specification panel, then you will be prompted to save the view when you return. Do not forget to turn this option on if you want your view to be saved automatically.

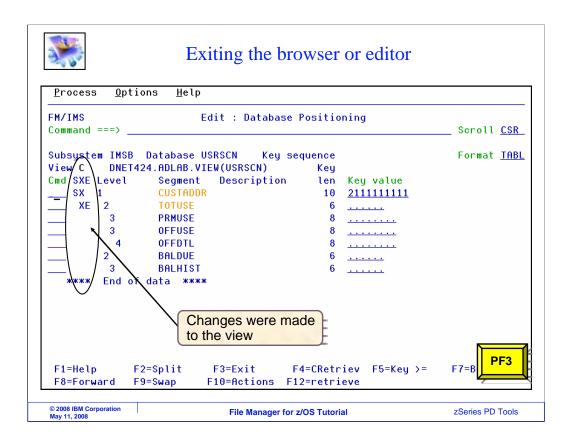

Say that you have made some changes to your view. For example, in this case certain segments were selected and selection criteria was specified. When PF3 is pressed to exit...

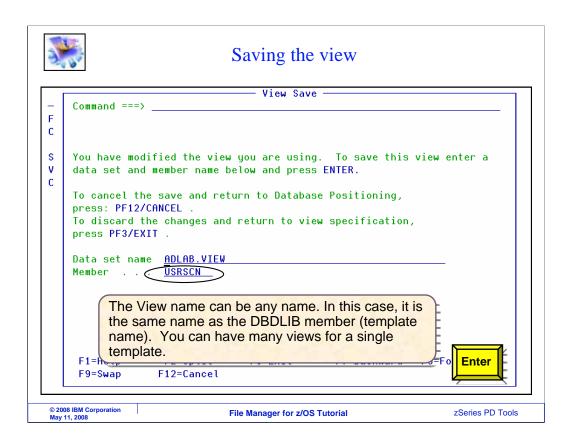

If it is an existing view, it is updated in place. If it is a new view, this panel is displayed to let you save it in a file. A view can be saved as a PDS member. If you save it, then of course you can use it again. Type in a file name, and press Enter.

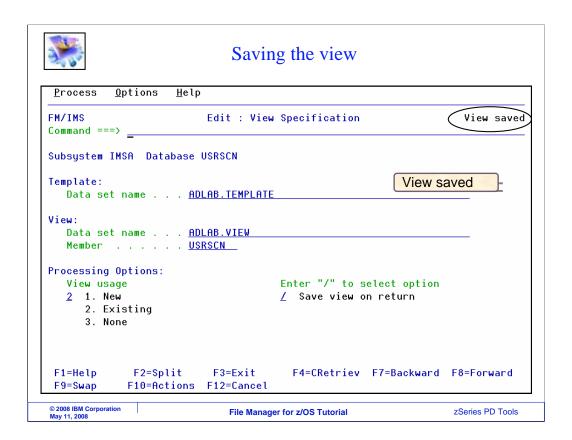

The view was saved.

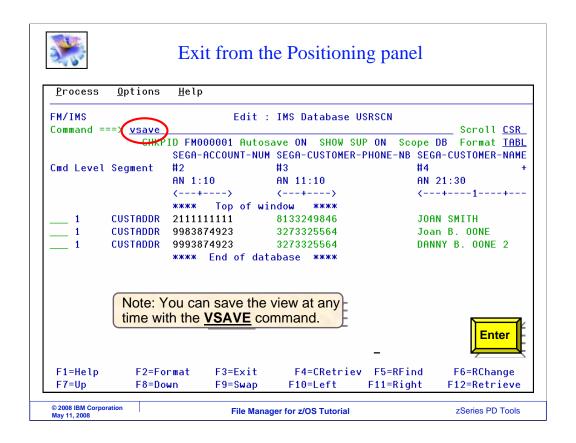

There is another way to save a view, the VSAVE command. It works while you are still in the middle of using the editor or browser, and you have made changes to the view. Type VSAVE on the command line, and Enter.

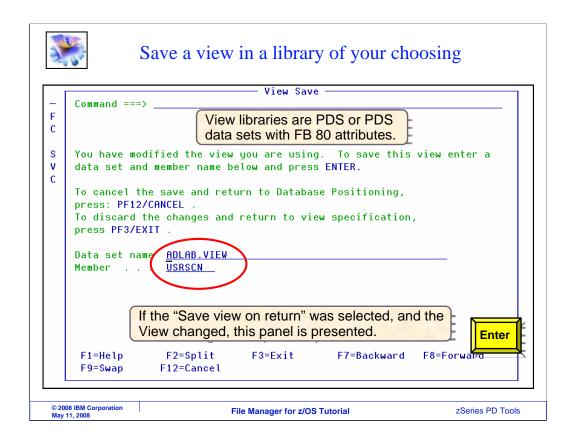

And you are prompted to provide the name of a file where you can save the view. You can use this method to save a new view, and you can also use it to begin with an existing view, and then save a modified version of it with a different name. Enter.

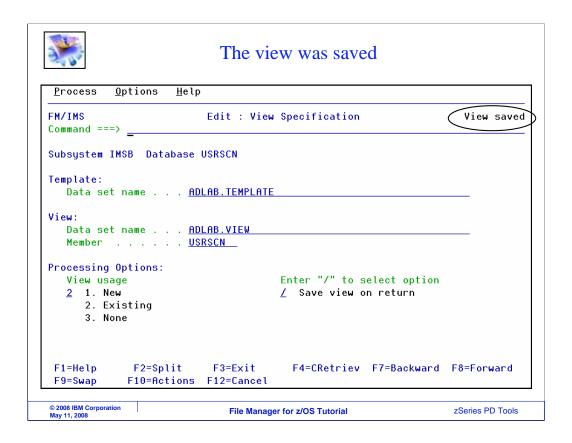

And the view is saved.

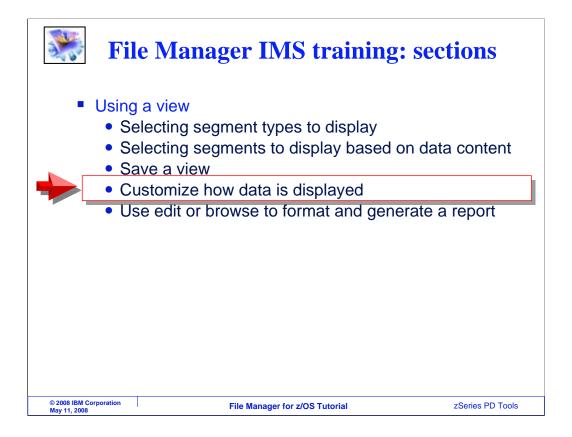

Next you will see how you can use a view to customize the way that data is displayed in the browser or editor.

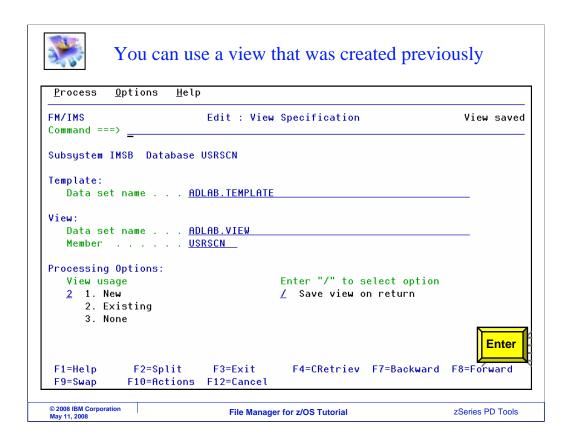

In this example, a view that was created earlier is reused. Enter.

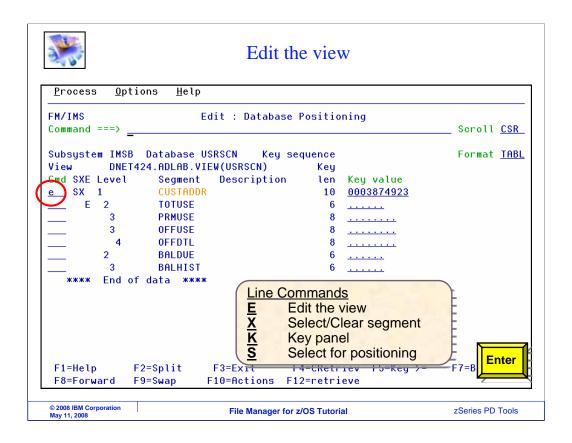

On the positioning panel, an E line command is entered next to the CUSTADDR segment type. Enter.

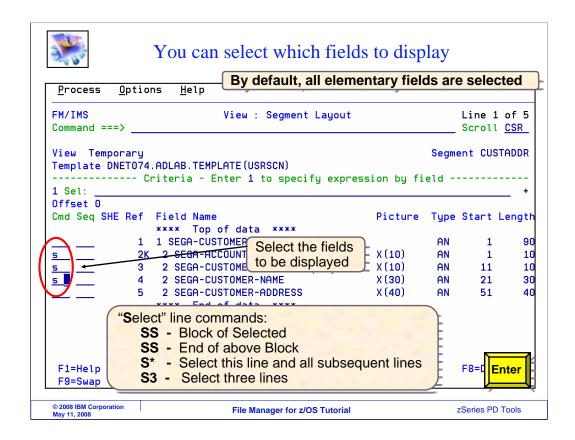

On the view segment layout panel, you can select fields to be displayed. By default, all elementary data items will be displayed, but you can select fields with an S line command. Here, three fields are selected. Enter.

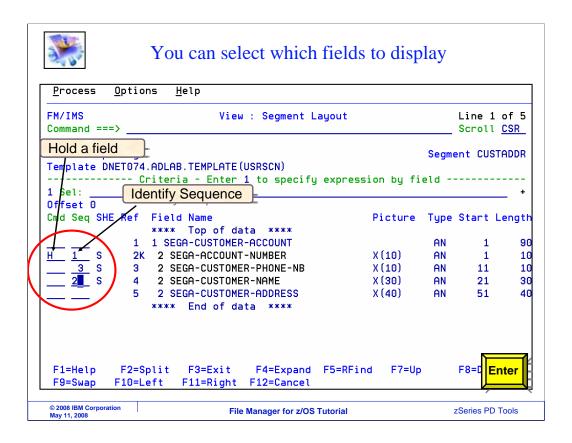

Notice that the selected fields are marked with S characters. You can also hold a field with an H line command, as shown. In the column labeled Seq (for sequence) you can control the sequence in which fields are displayed. Sequence numbers are specified. Enter.

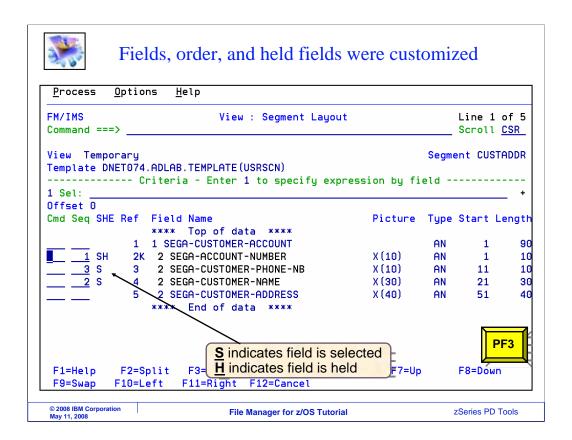

Now only certain fields are selected, their order has been changed, and one field is held. PF3 to exit the segment layout panel.

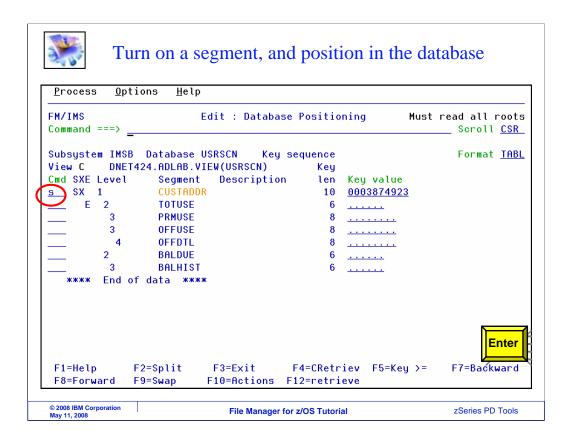

The view has been modified with formatting changes. An S line command is used to position to a segment and display the editor. Enter.

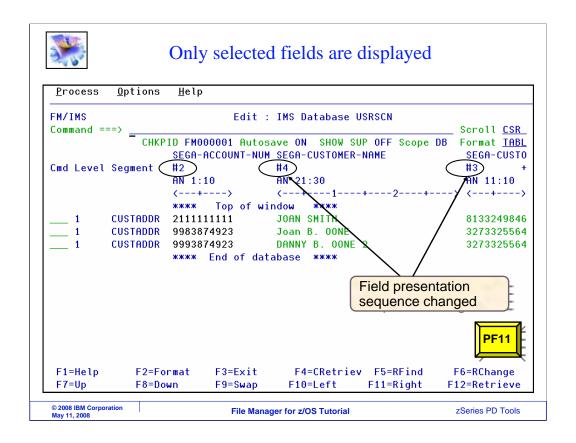

Here is the editor, and the formatting changes can be seen. Notice that the order of the columns has been changed. PF11 is pressed to scroll to the right.

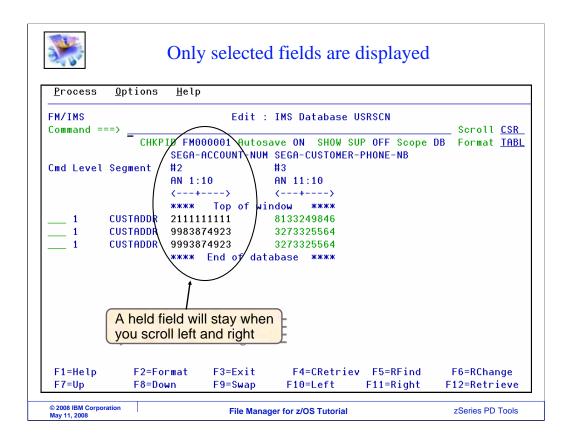

Notice that only the selected fields are shown. Also notice that the held field remained on the screen. Held fields stay when you scroll left and right.

That is the end of this section, using File Manager IMS views.

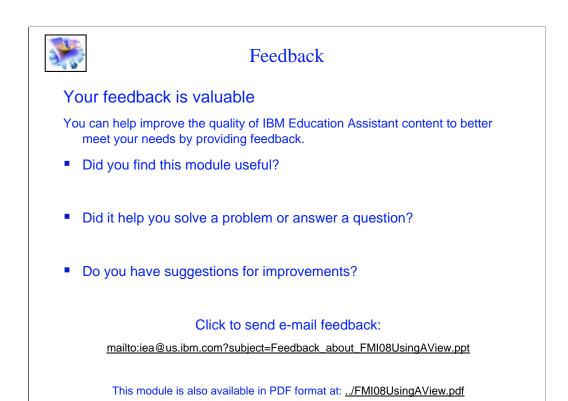

You can help improve the quality of IBM Education Assistant content by providing feedback.

File Manager for z/OS Tutorial

zSeries PD Tools

© 2008 IBM Corporation May 11, 2008

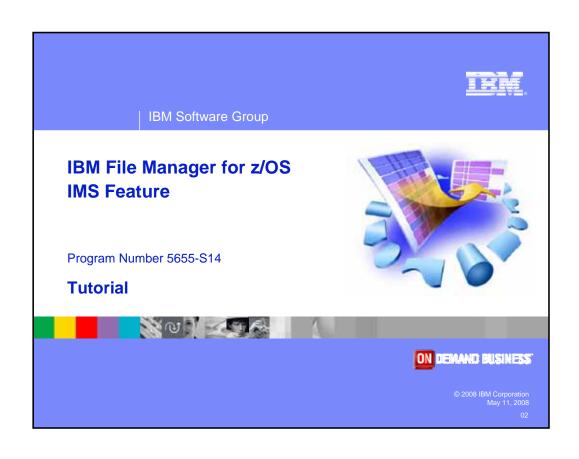